### *TP n° 8 :* ROBOT ELECTRO – PNEUMATIQUE COMMANDE PAR API

----------------------------------------------------------------------------------------------------------------------------------------

**------------------------------------------------** 

#### **OBJECTIFS**

\*Application des composants de base de la technologie électropneumatique.

\*Maîtrise du langage PL7-2 : les techniques de programmation en langage à contact et grafcet, les zones de traitement séquentiel et postérieur, les blocs fonctions (temporisation et compteur). \*Programmation de grafcet linéaire.

#### **MATERIEL DISPONIBLE**

L'ensemble didactique "Robot Electropneumatique" est constitué de :

\*Une platine électropneumatique sur laquelle sont montés les composants électropneumatiques (modules électropneumatiques, distributeurs, sectionneur, relais, etc…).

\*Le Robot proprement dit, équipé de vérins et de capteurs de fin de course de diverses technologies.

\*L'automate TSX17-20 et son environnement de programmation PL7-2.

\*La console de programmation T407 avec la cartouche de l'interpréteur du langage.

\*Une boîte à boutons pour le dialogue homme-machine.

Parmi les opérations que peut réaliser l'ensemble "Robot Electropneumatique" on a :

\*Le *matriçage* effectué par la descente du poinçon (vérin **M**).

\*L'*éjection* effectuée par le vérin **E** (sorti en position de repos).

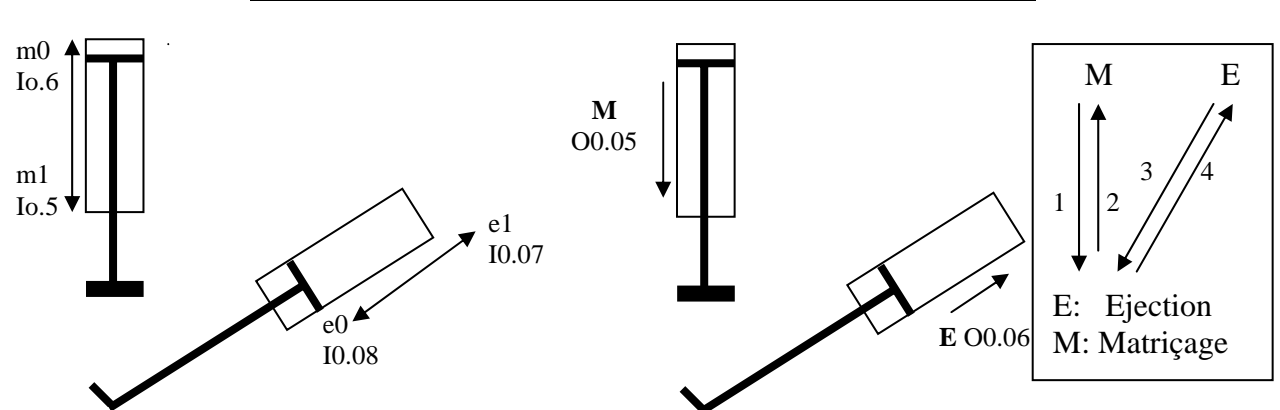

*----------------------------------------------------------------------------------------------------* 

#### **Figure 1 Description graphique du fonctionnement désiré**

# **TRAVAIL DEMANDE**

Pour chacun des 3 modes faire un grafcet de niveau 2, saisir le programme correspondant sur l'automate (traitements séquentiel, postérieur, préliminaire), en vous servant des adresses d'E/S données dans les annexes, puis le tester sur la maquette.

----------------------------------------------------------------------------------------------------------------------------------------

*La préparation doit être remise le jour du TP avant d'effectuer la manipulation.* 

# *ALIMENTATION :* **Attention !** *Cette partie n'apparaît pas sur le grafcet. Elle est prise en charge*

#### *par un programme séparé en langage à contacts (***programme préliminaire***).*

La mise sous pression de l'installation se fait par appui sur le bouton poussoir "mise sous pression", le voyant V1 doit alors s'allumer, et le signal d'alimentation en pression A (sortie O0.0) envoyé. L'appui sur le bouton d'arrêt d'urgence provoque une coupure du signal A. La disparition de l'arrêt d'urgence n'entraîne pas directement la mise en pression, elle nécessite un nouvel appui le bouton de mise en pression.

#### *CONDITIONS INITIALES*

Les conditions initiales sont : Auto,  $\overline{AU}$ ,  $m_0$ . Elles seront visualisées par le voyant "Etat" initial".

#### *CYCLE DE FONCTIONNEMENT*

Les manœuvres désirées sont *le matriçage et l'évacuation de la pièce* (alimentation manuelle de la pièce). Elles sont décrites par la figure 1.

#### *MODE 1*

Un appui sur le bouton poussoir DCY provoque le cycle de fonctionnement décrit par le graphe, en mode *cycle par cycle*.

#### *MODE 2*

 On désire obtenir un *cycle bouclé* : démarrage du cycle par dcy et fonctionnement continu jusqu'à l'appui sur le bouton d'arrêt. Modifier en conséquence le grafcet précédent ainsi que les programmes.

#### *MODE 3*

On désire faire le matriçage 3 fois avant d'évacuer la pièce. On utilisera pour cela un compteur C0. Modifier en conséquence le grafcet précédent ainsi que les programmes.

#### **Remarque importante**

*Comme les capteurs de fin de course e0 et e1 du vérin d'éjection sont défectueux, ils ont été supprimés et remplacés par des signaux de fin de temporisation. On utilise alors deux temporisations : T0 de 5s pour l'éjection (rentrée du vérin) et T1 de 3s (sortie du vérin).* 

# **Annexe2:** ADRESSES DES ENTREES

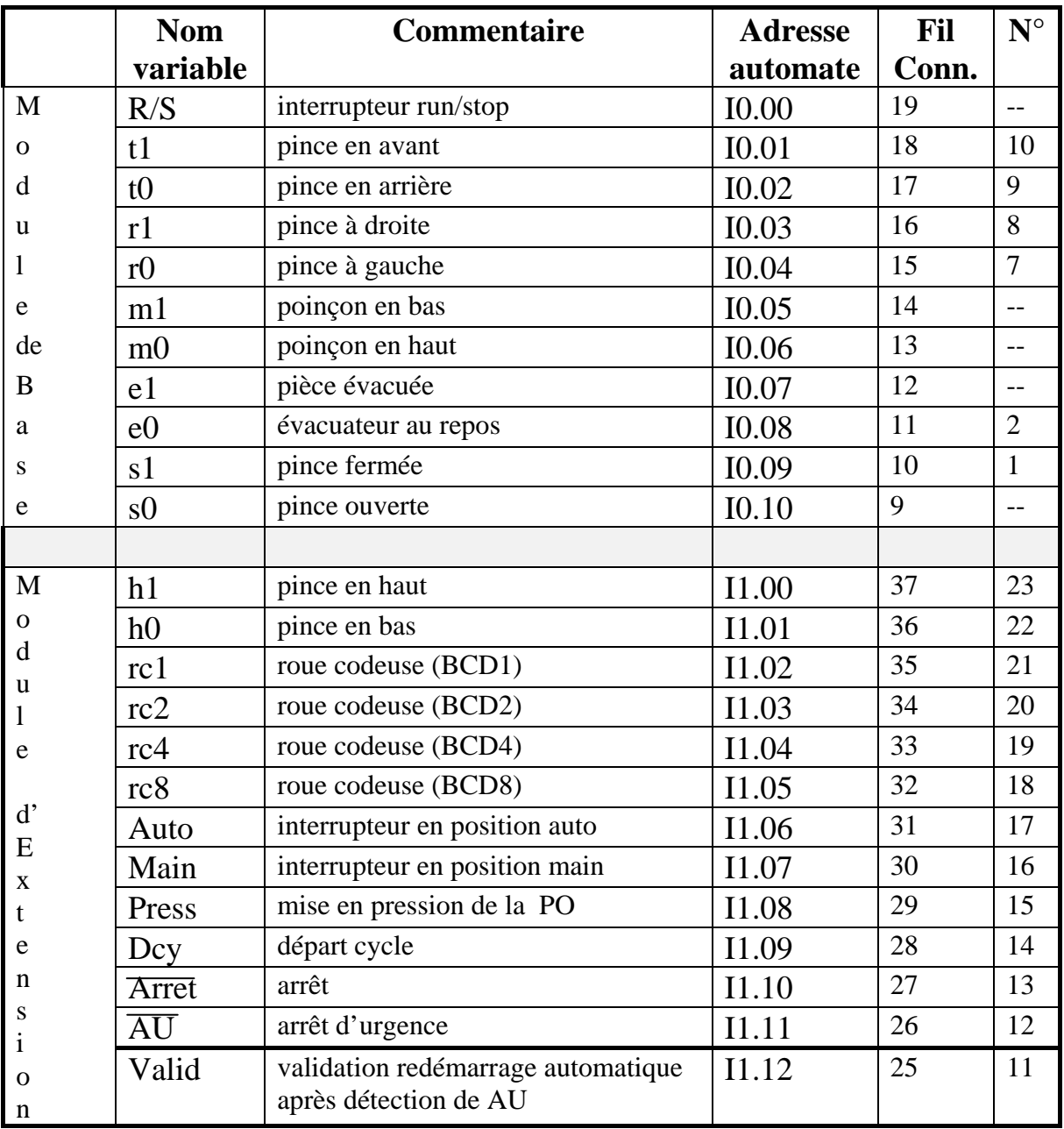

----------------------------------------------------------------------------------------------------------------------------------------

# **Annexe3:** ADRESSES DES SORTIES

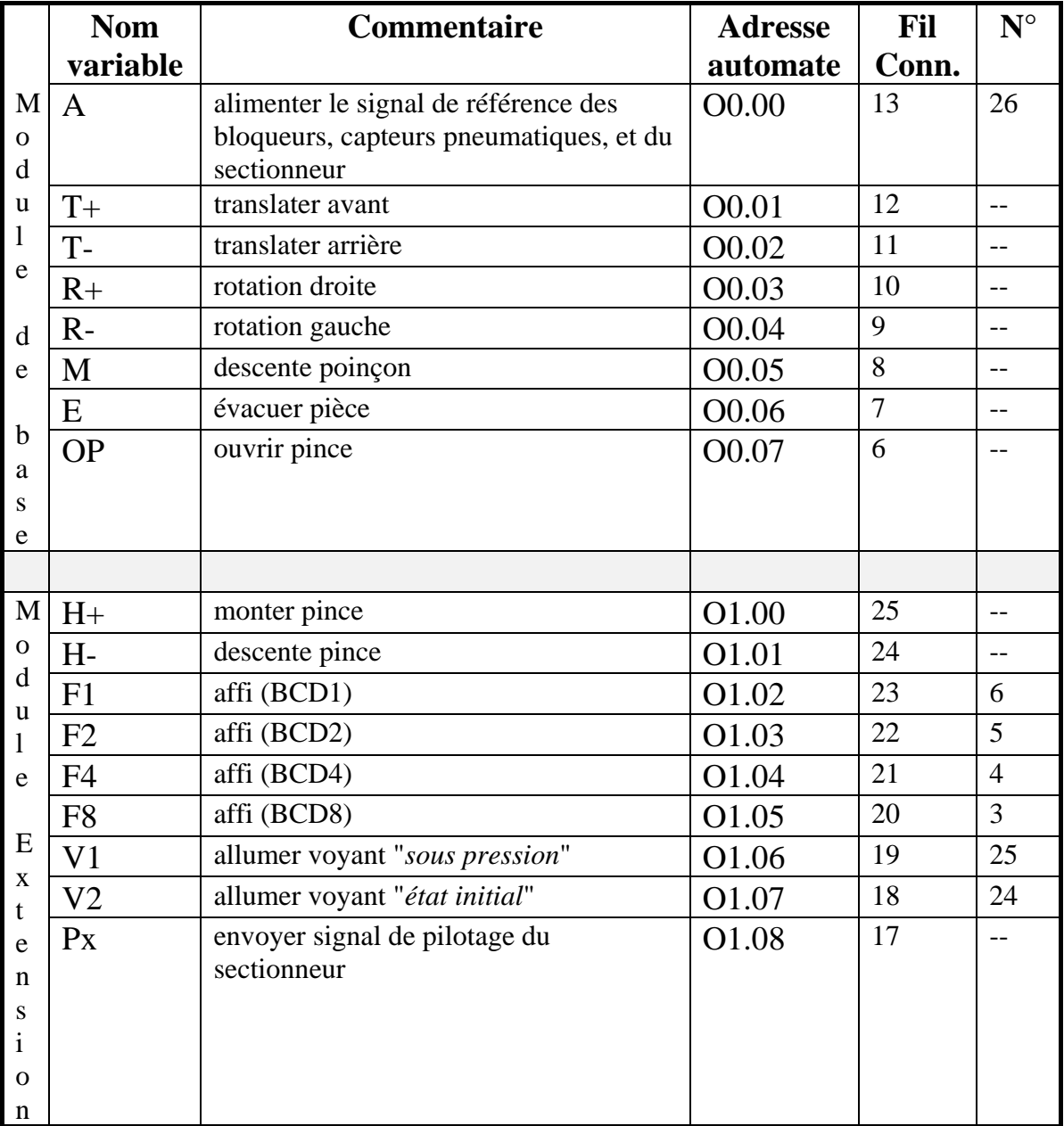

**Remarque: La préparation et le compte rendu du TP doivent être remis le jour de la manipulation.** 

#### **Annexe 4 :** BORNIERS DE CABLAGE DU ROBOT ELECTROPNEUMATIQUE

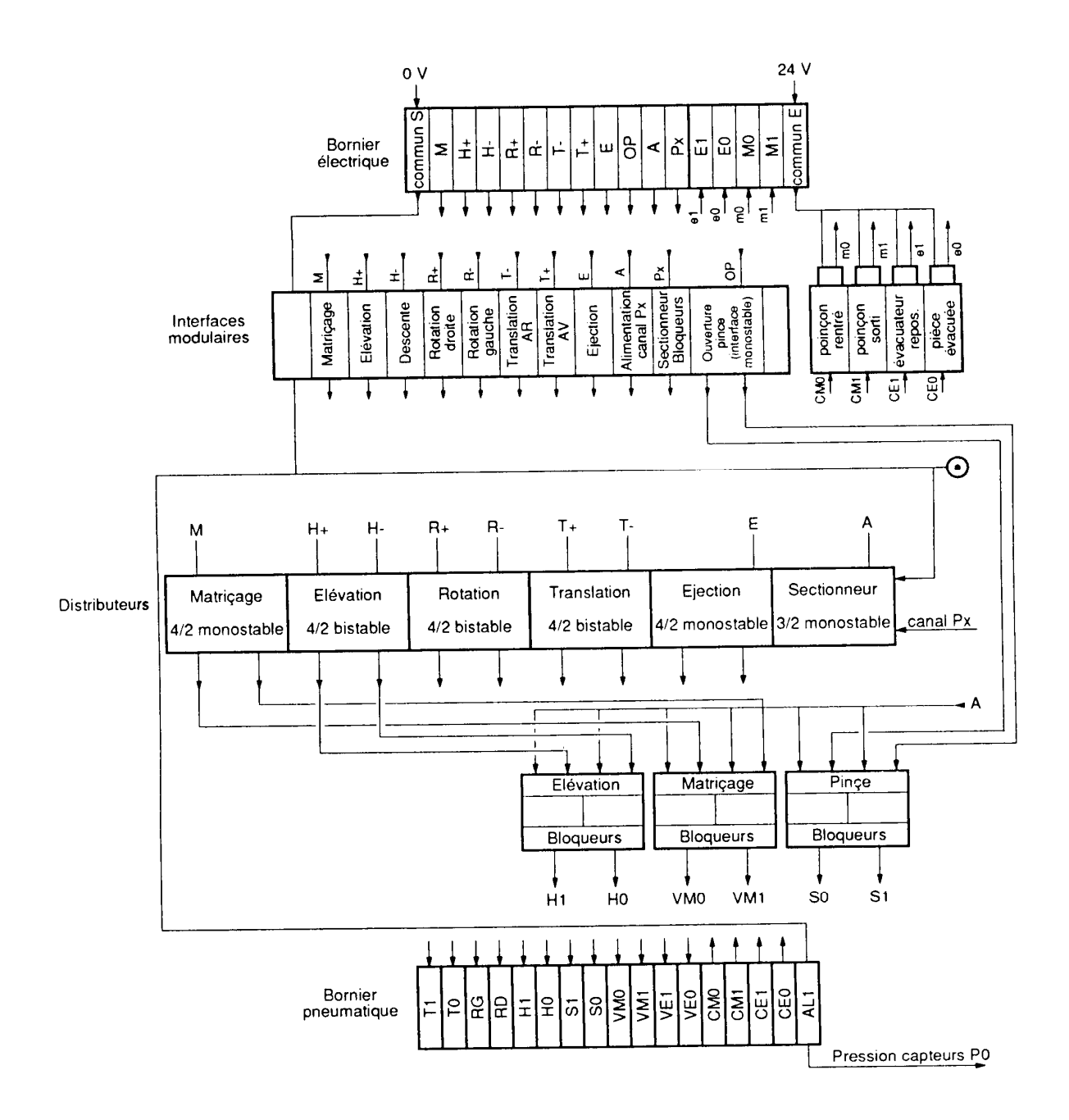

----------------------------------------------------------------------------------------------------------------------------------------

# **Annexe 5 :** NOMENCLATURE DU MATERIEL (hors accessoires de raccordement)

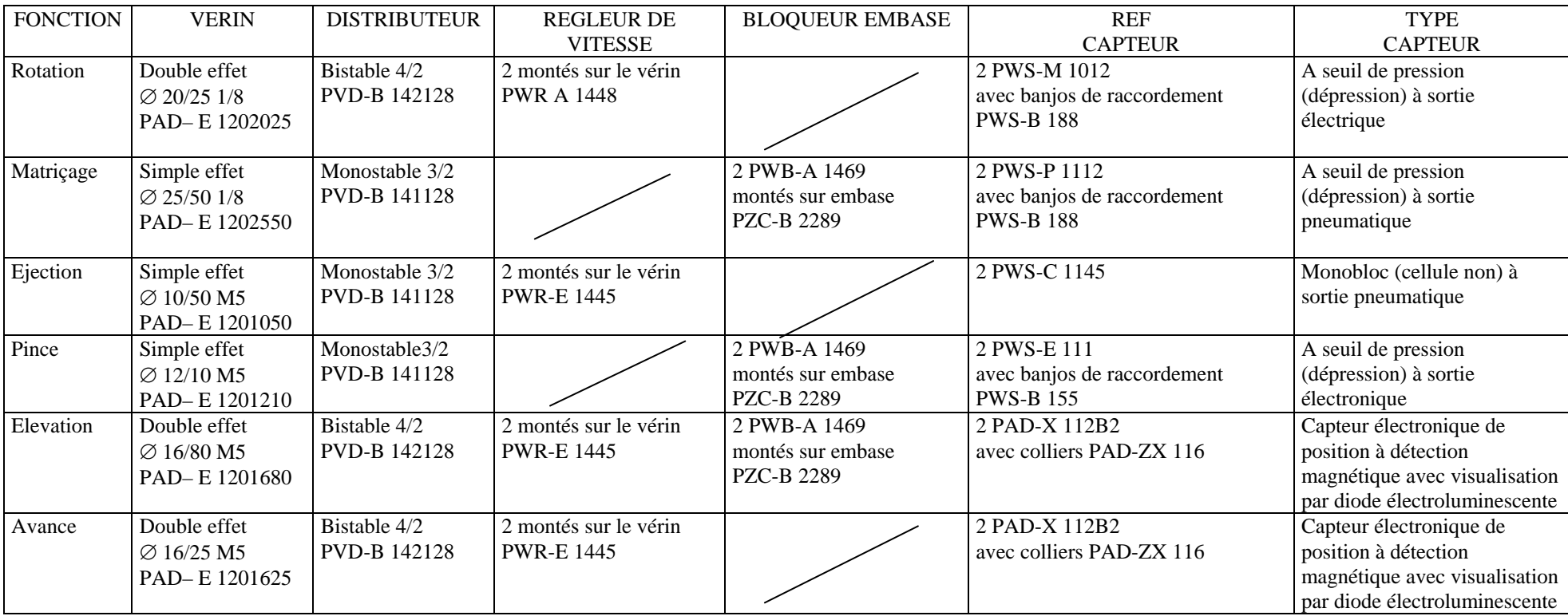

## **Annexe 6 :** AUTOMATE PROGRAMMABLE INDUSTRIEL TSX 17-20

## SAISIE D'UN PROGRAMME DANS L'ENVIRONNEMENT PL7-2

----------------------------------------------------------------------------------------------------------------------------------------

#### **----------------------------------------------------**

 Le langage de programmation de l'automate est le PL7-2. En PL7-2 pour saisir un programme on utilise en même temps deux types de langages: le langage à contacts et le langage grafcet. Le grafcet est "dessiné" graphiquement en se servant des primitives de base du grafcet disponibles sur l'écran, puis les réceptivités et les actions sont saisies en faisant appel au langage à contacts.

 Une fois que la mémoire de l'automate a été effacée et configurée pour recevoir un programme en langage grafcet (touche *CLM* puis *SEQ*), on commence par entrer dans le sous menu programme (touche *PGM* ) pour saisir un programme.

Un programme écrit en langage PL7-2 (*mode SEQ*) comprend plusieurs parties qui doivent être saisies dans l'ordre suivant:

1°- Le **grafcet** proprement dit, c'est à dire un graphe qui donne le séquencement des étapes, dessiné sur l'écran à l'aide de primitives graphiques (cf fig 4-a et 4-b).

Dans le mode séquentiel (*SEQ*) du sous menu programme, on saisira l'ordre des étapes avec leurs numéros sans donner d'informations sur les réceptivités des transitions. La programmation se fait comme sur le TSX 21: d'abord l'initialisation (indiquer comment on arrive à l'étape initiale à partir de la dernière étape du graphe), puis le séquencement des étapes, et enfin le retour à l'étape initiale. *ATTENTION! Ne pas valider par la touche ENTER à la fin de la saisie.*

2°- Le **programme séquentiel en langage à contacts**. Pour cela se positionner en face de chaque transition du grafcet précédent, puis appuyer sur la *touche ZM* (pour entrer dans "l'environnement langage à contacts"). Un réseau de contacts apparaît (cf fig 4-c) étiqueté par le numéro de l'étape précédente. Saisir les réceptivités correspondant à cette transition en langage à contacts. On indiquera donc les conditions nécessaires pour passer de l'étape Xi à l'étape Xi+1, puis on saisira comme action l'étape Xi+1.

*A la fin de la saisie des réceptivités d'une transition appuyer sur la touche ENT pour réafficher le graphe et travailler avec une nouvelle transition.* 

*A la fin du programme séquentiel, valider par la touche ENTER pour enregistrer le grafcet avec toutes ses étapes, ses transitions et ses réceptivités.* 

3°- Le **programme postérieur en langages à contacts**. On entrera dans le mode postérieur (*POS*) à partir du sous menu programme, et un réseau de contacts apparaît (cf fig 4-d, 4-e et 4-f). Pour chaque réseau donner obligatoirement un numéro d'étiquette. Pour chaque étape Xi (entrée comme condition, c'est à dire contact ouvert au repos), on donnera les actions à effectuer.

*Une fois toutes les actions saisies, on terminera la saisie du programme postérieur en validant par la touche ENTER, pour enregistrer le programme postérieur.* 

4°- Le **programme préliminaire écrit en langage à contacts**. On entrera dans ce mode à partir du sous menu programme par la touche *PRE* et un réseau de contacts apparaît. Pour chaque réseau donner obligatoirement un numéro d'étiquette programme.

Le traitement préliminaire qui n'existe pas sur tous les grafcets, sert à prendre en compte les initialisations sur reprise secteur (*bits système SYi*) ainsi que le prépositionnement du graphe, la programmation des bits internes (*Bi*) comme des mémoires pour mémoriser des variables auxiliaires, les modes de marches de l'application, la logique d'entrée, les sécurités etc...

*Une fois toutes les actions saisies, on terminera la saisie du programme préliminaire en validant par la touche ENTER pour enregistrer le programme préliminaire.*

-----------------------------------------------------------------------------------------------------------------------------------------

**Programmation en langage PL7-2 de l'API TSX 17-20 sur console TSX T407- 0**  ----------------------------------------------------------------------------------------------------

#### RUN TSX 17 - 20 ADJ PRG DBG TRF HELP . /. PRG CLR<sup>M</sup>QUIT **STOP**  INT PRE: trait.preliminaire<br>SEO: langage grafcet nom: …………………………… langage grafcet lad : V2.0 seq : V1.1 POST: trait.posterieur tsx : 17-20 es.cnf: NON FST: trait.rapide mem: INT RAM 12K PRE SEQ POS FST CNF NAME LK FREE RAM CLM. CNF  $NAME \mid LK \mid FREE$ RAM CLM Fonction Fonctions Fonction Fonction configuration initialisation **QUIT** configuration configuration automate application taille mémoire mémoire du terminal v Nom  $YES$  | NO EN Diagnostic Retassage CLR  $ENT$  )  $(CLR)$  $LAD \mid FST \mid PRE \mid POS \mid$  [SEQ Programmation Programmation QUIT Langage à contacts **Grafcet** Modifications **Pas de modifications** .<br>ENT ENT Pas de modifications *Figure 2 : MEMOIRE INITIALISEE (avec ou sans programme)*

#### - *Figure 1* : SCHEMA SYNOPTIQUE DU MODE PROGRAMMATION

INT

#### ---------------------------------------------------------------------------------------------------- **Programmation en langage PL7-2 de l'API TSX 17-20 sur console TSX T407- 0**  ----------------------------------------------------------------------------------------------------

-

```
 -Menu 2-a- -Menu 2-b-
```
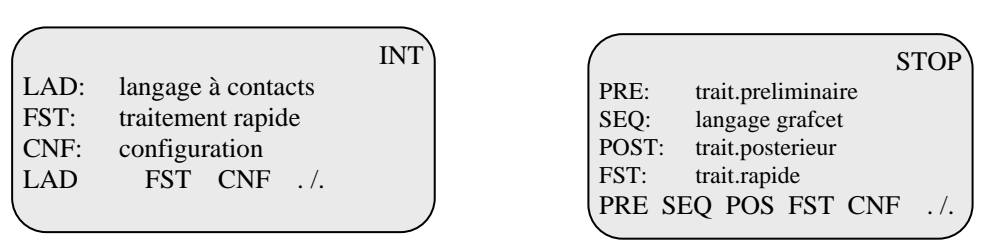

[**LAD**] accède à la programmation en langue a contacts.

[**PRE**] accède à la programmation du traitement préliminaire, en langage à contacts.

[**SEQ**] accède à la programmation du traitement séquentiel, en langue Grafcet .

[**POS**] accède à la programmation du traitement postérieur, en langue à contacts.

[**FST**] accède à la programmation de la tache rapide, en langue à contacts.

[**CNF**] accède a la configuration de l'automate.

[**RAM**] accède à la fonction configuration de la mémoire.

[**CLM**] accède à la fonction initialisation de la mémoire (effacement total de la mémoire programme et des paramètres

nom: ……………………………

de la configuration).

[ **./.** ] visualise l'écran ci-contre à partir de l'écran du menu 2-b-

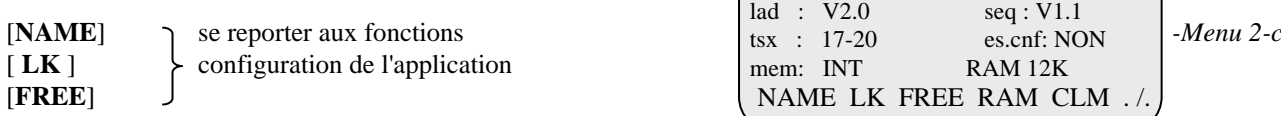

En plus des touches dynamiques, l'écran ci-dessus renseigne l'utilisateur sur l'automate et sur les langages utilisés:

**nom**: indique le nom de l'application. Cette information est saisie par l'utilisateur.

**lad**: indique la version du logiciel langage à contacts (ladder).

**seq**: indique la version du logiciel Grafcet.

**tsx, pc**: indique le type d'automate sur lequel le programme sera exécuté. Cette information est choisie par

l'utilisateur (cartouche TSX TS4 20F/21F) ou invariable (cartouche TSX TS4 50F).

**es.cnf**: indique si les entées/sorties sont configurées.

**mem**: indique la mémoire dans laquelle est stocké la programme (automate ou terminal: INT).

*----------------------------------------------------------------------------------------------------* 

**RAM** : indique la taille mémoire configurée par l'utilisateur.

#### **Programmation en langage PL7-2 de l'API TSX 17-20 sur console TSX T407- 0**

#### ----------------------------------------------------------------------------------------------------

-----------------------------------------------------------------------------------------------------------------------------------------

#### - *Figure 3* : LECTURE D'UN PROGRAMME GRAFCET

 En lecture de programme grafcet, le terminal visualise une fenêtre de 8 lignes de 4 colonnes de page grafcet. Le déplacement de cette fenêtre par les touches déplacement curseur permet de visualiser toute la page grafcet. La lecture d'un graphe s'effectue page par page. Ce symbole  $\geq$  désigne le curseur.

#### -3-a-

 $P0$   $\Box$  00  $\Box$  $\begin{array}{ccc} & + & \end{array}$  C0

TOP BOT  $\Box$  PAGE MOD

02 STOP

#### **TOUCHES DYNAMIQUES**

Visualise la première page contenant un graphe Visualise la dernière page contenant un graphe  $\Box$  Permet de saisir le numéro de l'étape à laquelle on désire accéder. TOP BOT

[PAGE] Permet de saisir le numéro de page à laquelle on désire accéder.

#### *Autorise la modification du graphe et l'accès aux différents éléments qui le constituent* MOD

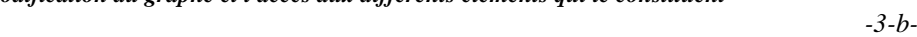

#### **TOUCHES FONCTIONS**

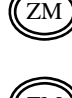

Si le curseur est positionné à gauche d'une étape, cette touche visualise le réseau de contacts associé à cette étape (action).

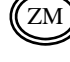

CLR

Si le curseur est positionné à gauche d'une transition, cette touche visualise le réseau de contacts associé à cette transition (réceptivité).

Provoque le retour au graphe, si un réseau de contacts (action ou réceptivité) est visualisé. Si le graphe est visualisé, une action sur (CLR) visualise l'écran précédent.

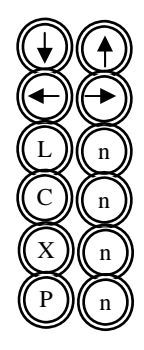

Déplacent le curseur sur la ligne précédente ou suivante. Si le curseur est en butée, elles provoquent le défilement du graphe. Déplacent le curseur sur la ligne.

Positionne le curseur sur la ligne n. Positionne le curseur sur la colonne n.

Positionne le curseur à gauche de l'étape n.

Visualise la page n

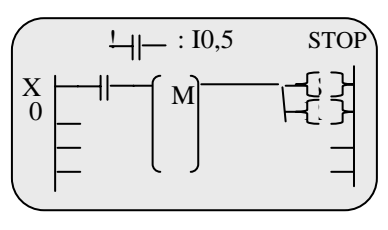

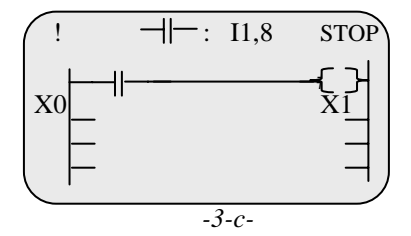

#### **Programmation en langage PL7-2 de l'API TSX 17-20 sur console TSX T407- 0**

#### ----------------------------------------------------------------------------------------------------

#### - *Figure 4* : CREATION D'UN PROGRAMME GRAFCET

 Toute création d'un symbole graphique s'effectue par la touche dynamique correspondante à droite du curseur. Les étapes et les renvois doivent être associés à une adresse. La validation de cet ensemble par <ENT> autorise la saisie d'un nouveau symbole.

Les liaisons entre pages et les liaisons arrières s'effectuent par des renvois.

-----------------------------------------------------------------------------------------------------------------------------------------

 Le nombre de transitions en amont ou en aval d'un aiguillage est de 4 au maximum. Pour ne pas franchir simultanément plusieurs transitions, les réceptivités doivent être exclusives.

Il est possible d'activer ou de désactiver simultanément 4 étapes au maximum.

#### **SAISIE D'UN GRAPHE**

- Permet de saisir une étape (le curseur est  $\boxed{m}$   $\downarrow$   $\boxed{ }$   $\rightarrow$   $\boxed{ }$   $\rightarrow$  -4-a positionné sur une ligne impaire). Valider par <ENT>.
	- Saisit une transition (le curseur est positionné
	- sur une ligne paire). Ne pas valider par ENT.
	- Permet de saisir un renvoi de destination ou
	-
	- Saisit une liaison orientée vers le bas.

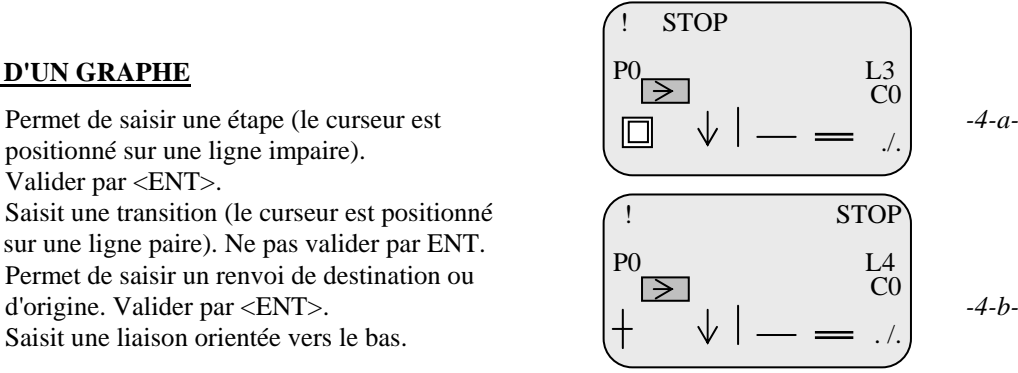

Permet de saisir un aiguillage ou une fin d'aiguillage. Cette touche visualise les deux touches suivantes permettant de choisir le sens de représentation de l'élément graphique.

 Saisit un aiguillage vers la droite. Saisit un aiguillage vers la gauche

Permet de saisir une activation ou une désactivation simultanée d'étapes. Cette touche visualise les deux touches suivantes permettant de choisir le sens de représentation de l'élément graphique.

- Saisit une activation simultanée d'étapes vers la gauche.
- Saisit une activation simultanée d'étapes vers la droite.
- Visualise la suite des touches dynamiques

#### **SAISIE DES RECEPTIVITES**

 $\overline{a}$ 

> <

=

< >  $\sqrt{2}$ 

Pour cela se positionner en face de chaque transition du grafcet précédent, puis appuyer sur la *touche « ZM »*. Un réseau de contacts apparaît étiqueté par le numéro de l'étape précédente, dans lequel on verra comme action l'étape Xi+1. On saisira les réceptivités correspondant à cette transition comme conditions nécessaires pour passer de l'étape Xi à l'étape Xi+1.

A la fin de la saisie des réceptivités d'une transition appuyer sur la touche « ENT » pour réafficher le graphe et travailler avec une nouvelle transition*.* 

# $XQ$   $\longrightarrow$   $\uparrow$   $\downarrow$  $\qquad \qquad \Box$ ─∦── -{<}-'' '' *-4-c-*

! '' STOP

#### **SAISIE DES ACTIONS**

 Après entrée dans le mode postérieur à partir du sous menu programme, un réseau de contacts apparaît. Pour chaque réseau on doit donner obligatoirement un numéro d'étiquette programme. Pour chaque étape Xi (entrée comme condition, càd contact ouvert au repos), on donnera les actions à effectuer (bobines à activer).

Une fois toutes les actions saisies, on terminera la saisie du programme postérieur en validant par la touche « ENT », pour enregistrer le programme postérieur.

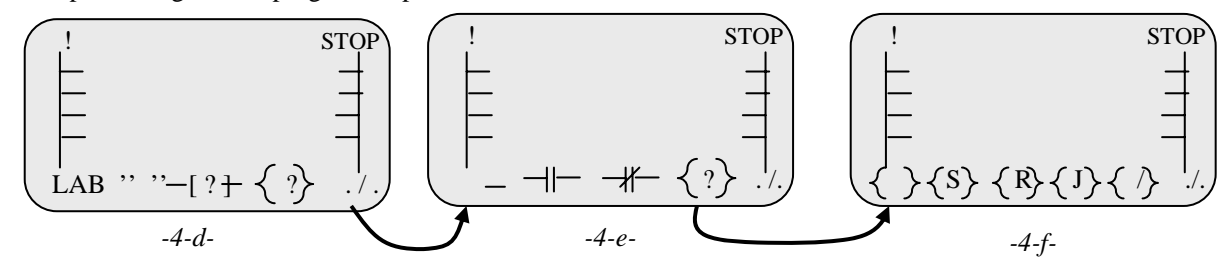